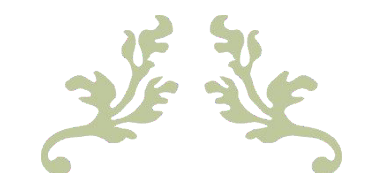

# Guida per l'utente dell'app Zendure

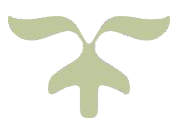

# Zendure SolarFlow

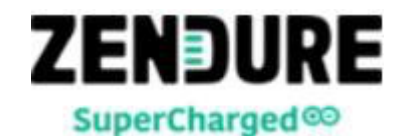

#### CONTENUTO

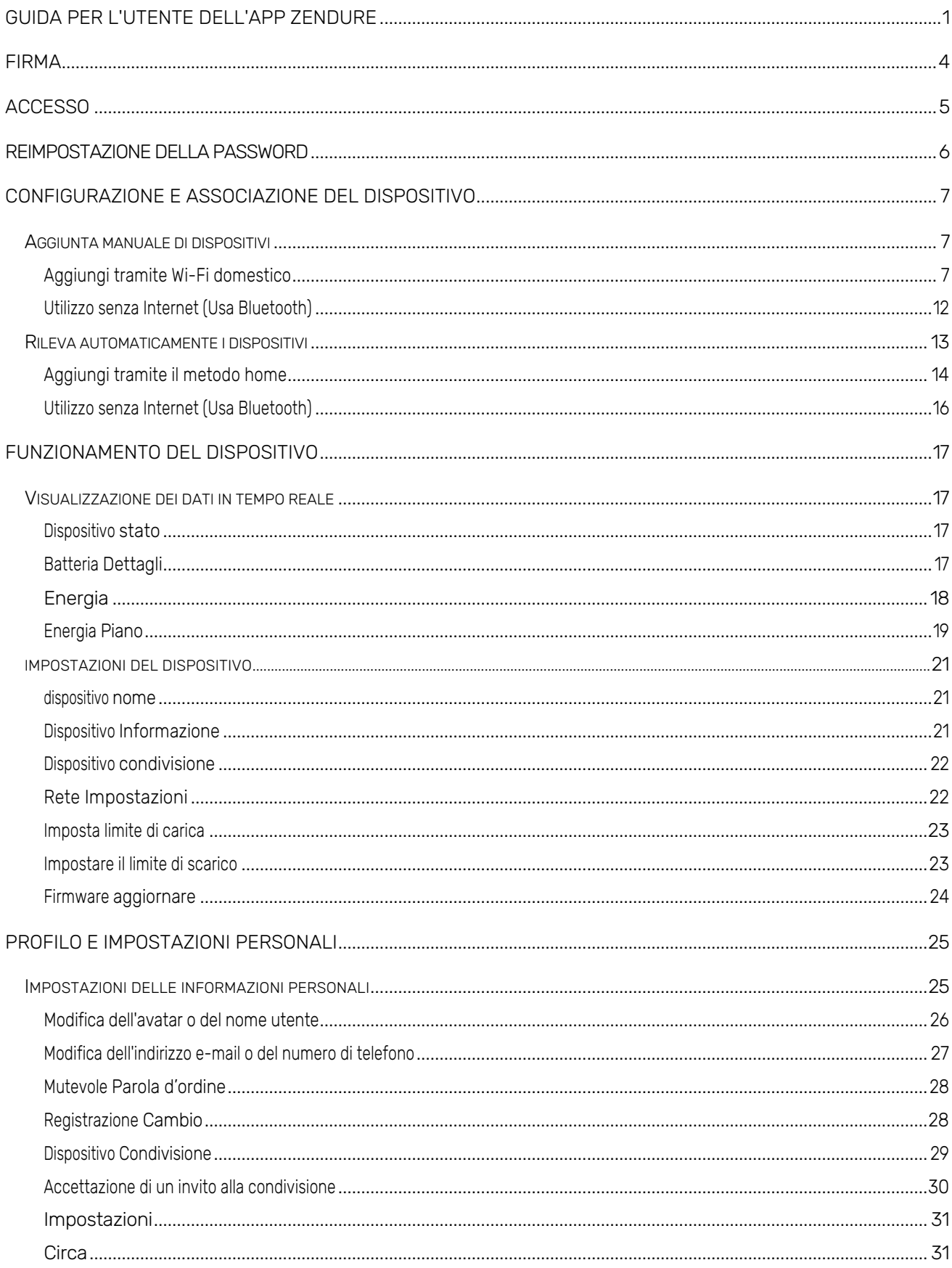

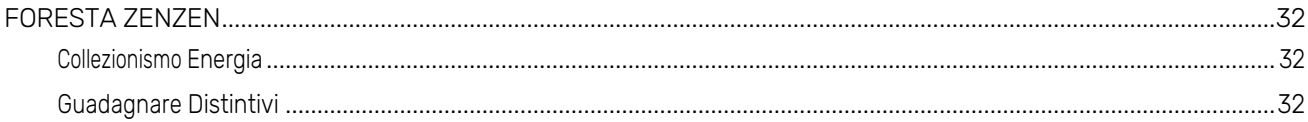

# **Registrazione**

Se non disponi di un account Zendure, apri l'app Zendure e tocca "Registrati" per avviare il processo di registrazione. Durante il processo di registrazione, dovrai inserire il tuo paese, l'indirizzo e-mail, il nome utente desiderato e la nuova password, quindi toccare. Ottieni codice di verifica. Riceverai un messaggio da Zendure contenente il codice di verifica. Dopo aver inserito il codice, assicurati di leggere le norme e gli accordi toccando il link in fondo al modulo. Al termine della lettura, seleziona la casella in fondo al modulo e tocca Conferma per completare la registrazione.

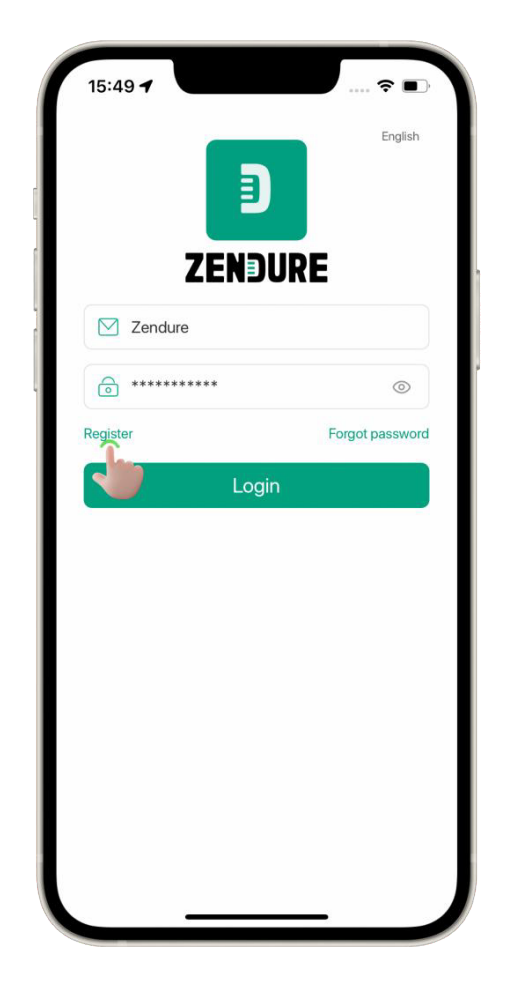

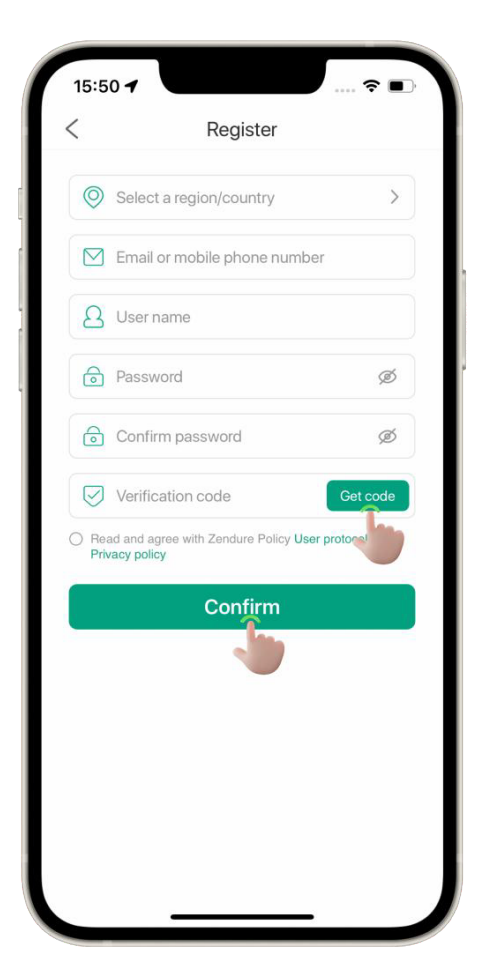

Note:

Il codice di verifica è valido per 30 minuti.

L'e-mail di verifica potrebbe richiedere alcuni minuti per raggiungerti. Se non riesci a trovare l'e-mail contenente il codice di verifica, controlla la cartella spam/posta indesiderata.

# **Accesso**

Dopo aver completato la registrazione, tornerai all'interfaccia di accesso (se hai già un account, puoi accedere direttamente). Inserisci il tuo indirizzo e-mail e la password, quindi tocca Accedi. Dopo aver effettuato l'accesso, verrai indirizzato alla home page dell'app.

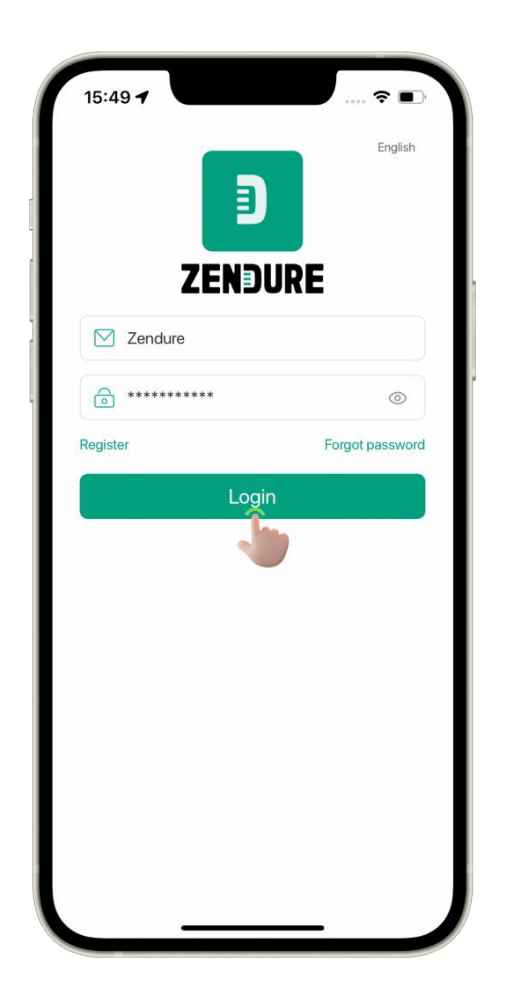

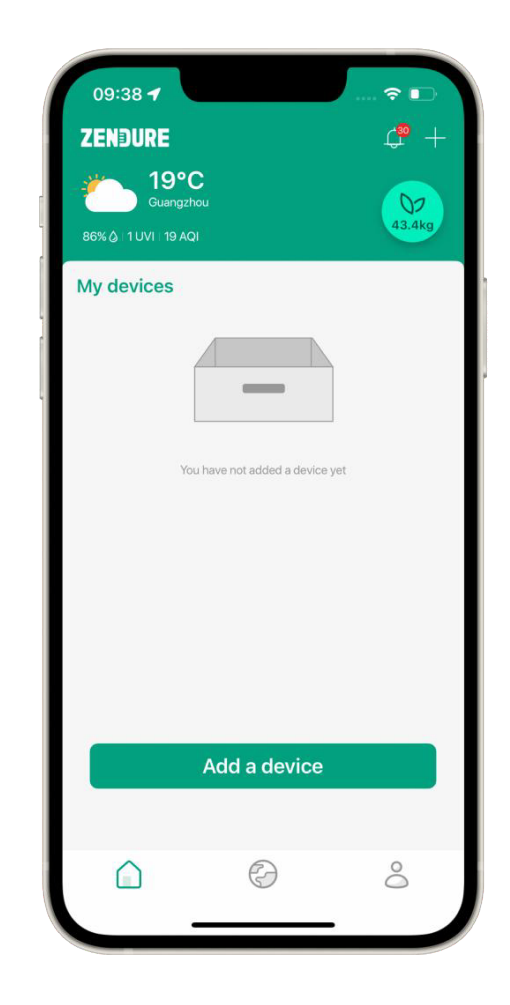

Note:

La prima volta che si utilizza l'APP zendure, è necessario registrarsi prima.

## **Reimpostazione della password**

Se hai dimenticato la password, puoi reimpostarla toccando Password dimenticata nella pagina di accesso. Segui le istruzioni sulla pagina, inserisci il tuo indirizzo e-mail, inserisci una nuova password, conferma la nuova password, tocca Ottieni codice verificato e riceverai un messaggio e-mail da Zendure contenente il codice di verifica. Usa il codice per compilare il modulo e tocca Reimposta password.

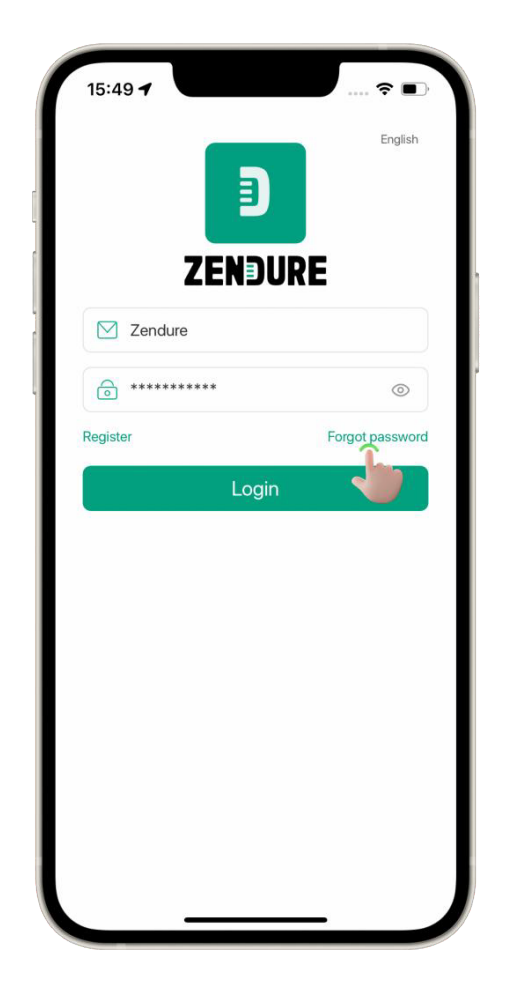

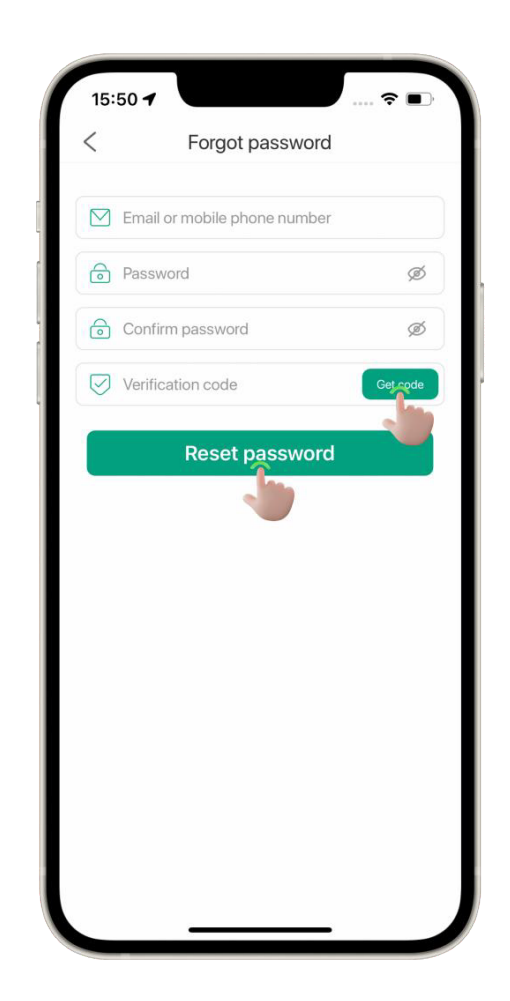

Note:

Il codice di verifica è valido per 30 minuti.

L'e-mail di verifica potrebbe richiedere alcuni minuti per raggiungerti. Se non riesci a trovare l'e-mail contenente il codice di verifica, controlla la cartella spam/posta indesiderata.

# **Configurazione e associazione del dispositivo**

Per connettere il tuo prodotto Zendure all'app, segui la procedura di associazione di seguito. Una volta che il tuo dispositivo è associato all'app e connesso a Internet, puoi monitorare e controllare i tuoi prodotti Zendure praticamente da qualsiasi luogo con il tuo telefono o tablet.

## **Aggiunta manuale di dispositivi**

#### **Aggiungi tramite Wi-Fi domestico**

Le informazioni sulla distribuzione di rete vengono trasmesse tramite il canale Bluetooth, in modo che il dispositivo sia connesso a Internet e il processo di distribuzione di rete del dispositivo sia completato.

**1)** Fai clic sul pulsante Aggiungi

Fai clic sull'icona "+" o sul pulsante Aggiungi dispositivo nella home page dell'app e seleziona il dispositivo da aggiungere.

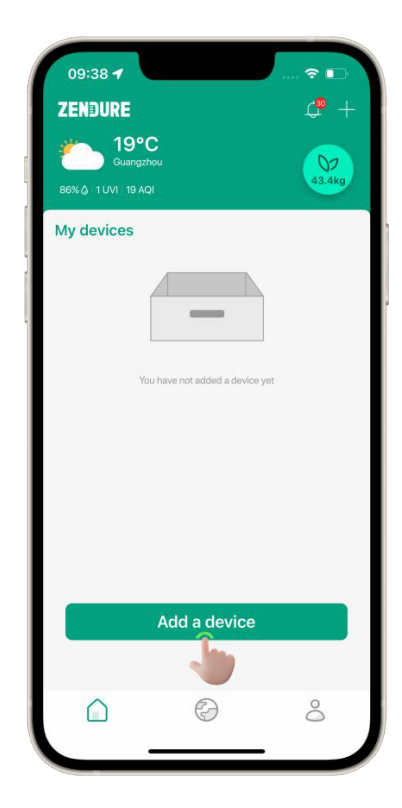

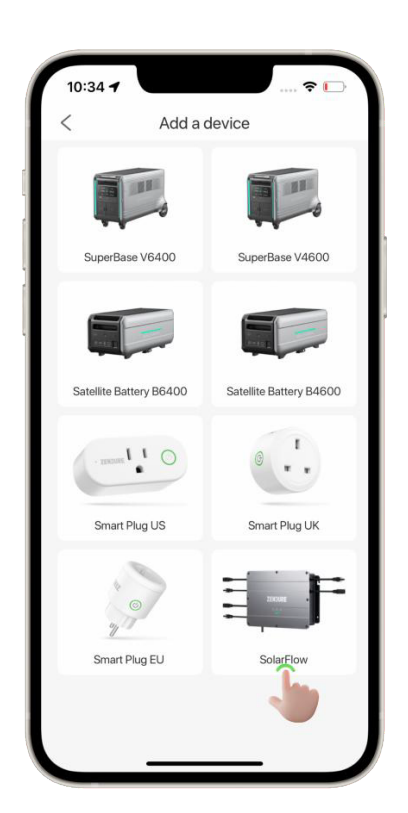

#### **2)** Ripristina il Wi-Fi del dispositivo

Tenere premuto il pulsante "Wi-Fi" sul dispositivo per 3 secondi finché non si sentono due "bip" consecutivi, quindi rilasciare il pulsante. Controlla se la spia del pulsante Wi-Fi sul dispositivo lampeggia rapidamente, quindi fai clic su "Avanti" sull'applicazione.

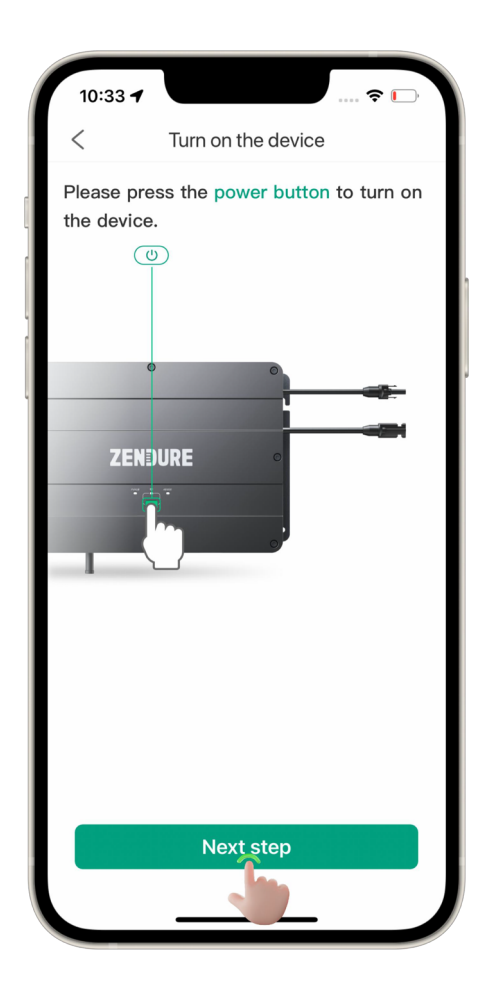

10:34 $\blacktriangleright$  $\approx$   $\blacksquare$  $\overline{\mathcal{C}}$ Reset Wi-Fi Long press the IOT button for 3 seconds until the Wi-Fi indicator flashes quickly.  $\sqrt{2}$ ZENDURE Confirm the Wi-Fi indicator is flashing. **Next step** 

Note:

Tre tipi di stato della spia WiFi

Non lampeggiante: WiFi o Bluetooth è connesso.

Lampeggio lento: il Wi-Fi si sta connettendo.

Lampeggio veloce: modalità di associazione.

#### **3)** Accoppiamento del dispositivo

Selezionare il dispositivo da aggiungere e fare clic su Passaggio successivo.

#### **4)** Selezionare il metodo Aggiungi

Esistono due modi per aggiungere tramite Wi-Fi domestico e Utilizzare senza Internet (Usa Bluetooth), selezionare l'opzione di aggiungere tramite Wi-Fi domestico e fare clic su Avanti.

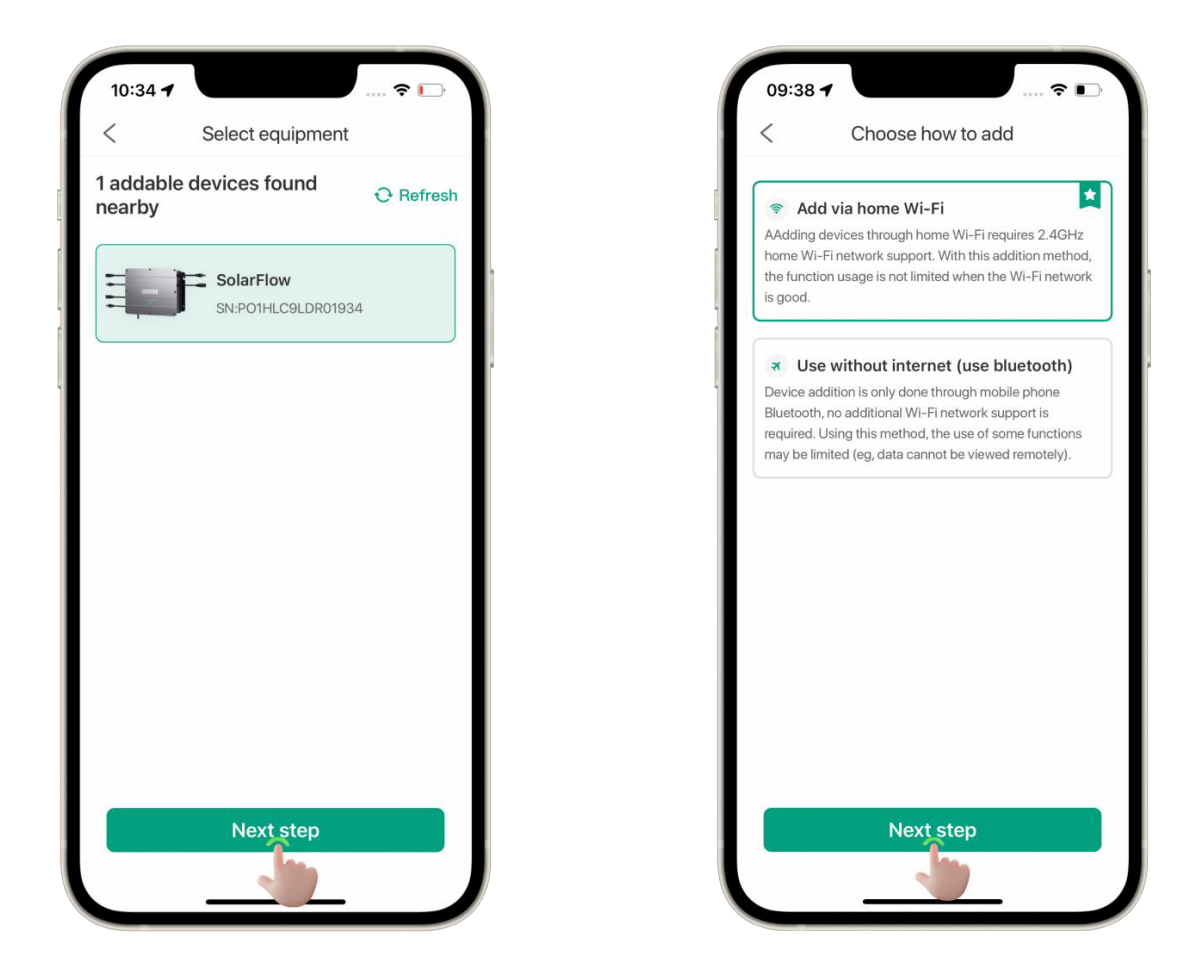

#### **5)** Aggiungi tramite Wi-Fi domestico

Seleziona la rete Wi-Fi a cui si connetterà il dispositivo e inserisci la password. Tieni presente che i nomi e le password Wi-Fi supportano solo caratteri e numeri inglesi.

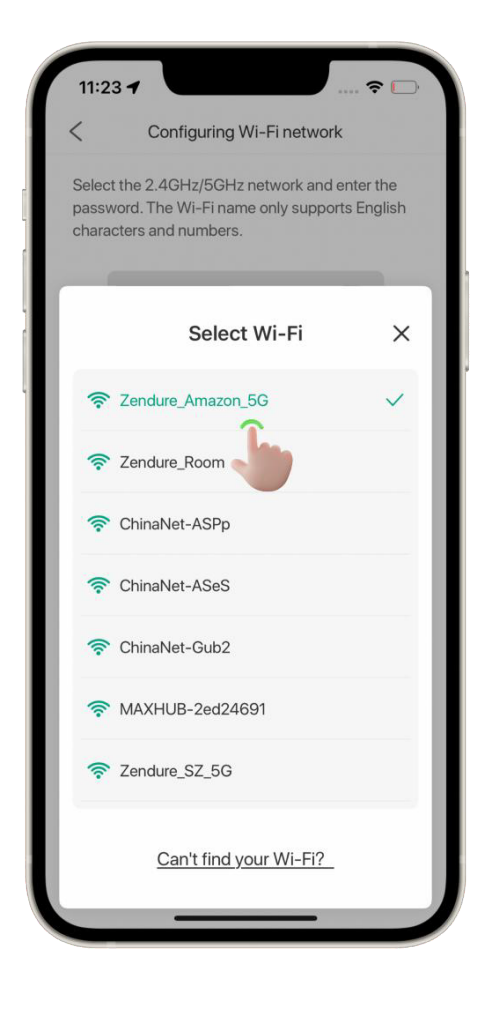

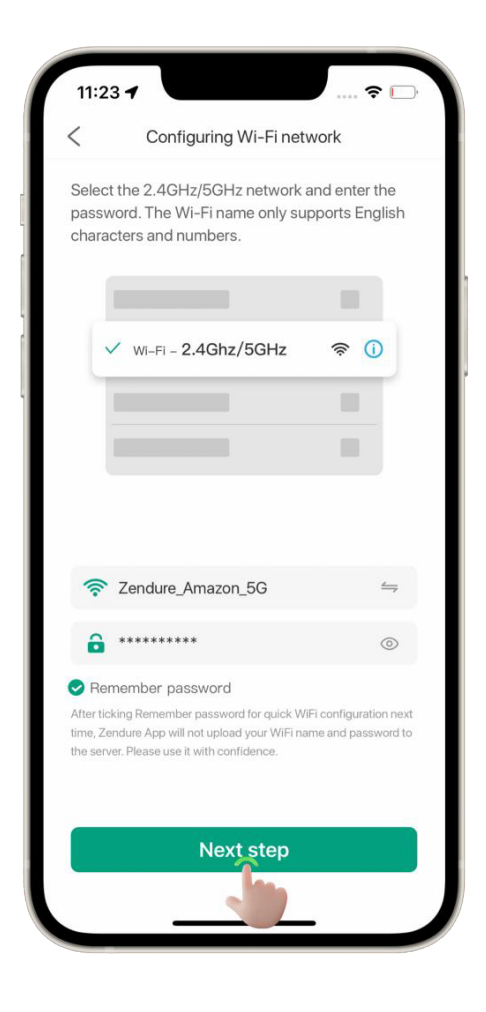

#### Note:

Tenere il telefono vicino al dispositivo durante il processo di configurazione della rete.

#### **6)** Accoppiamento riuscito

L'app entra nell'interfaccia di aggiunta di successo, è possibile impostare un nuovo nome per SolarFlow, fare clic su Fine per completare il processo di associazione.

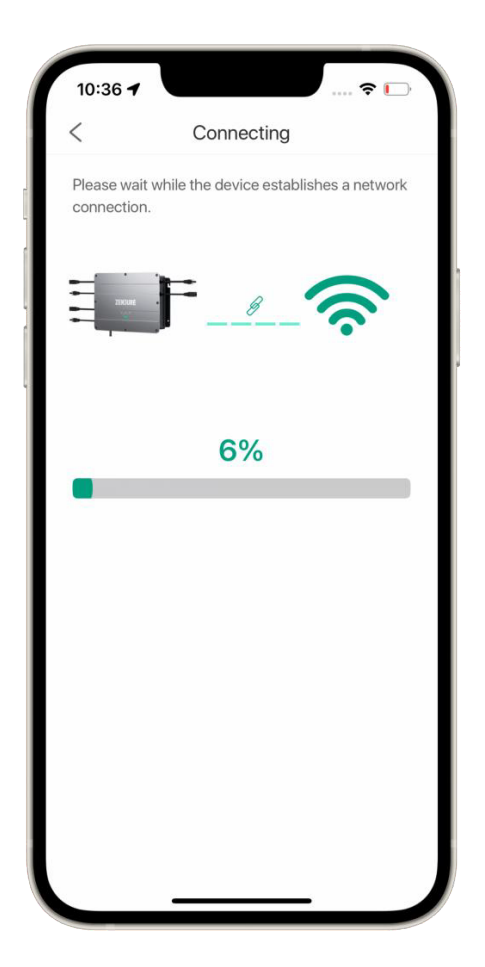

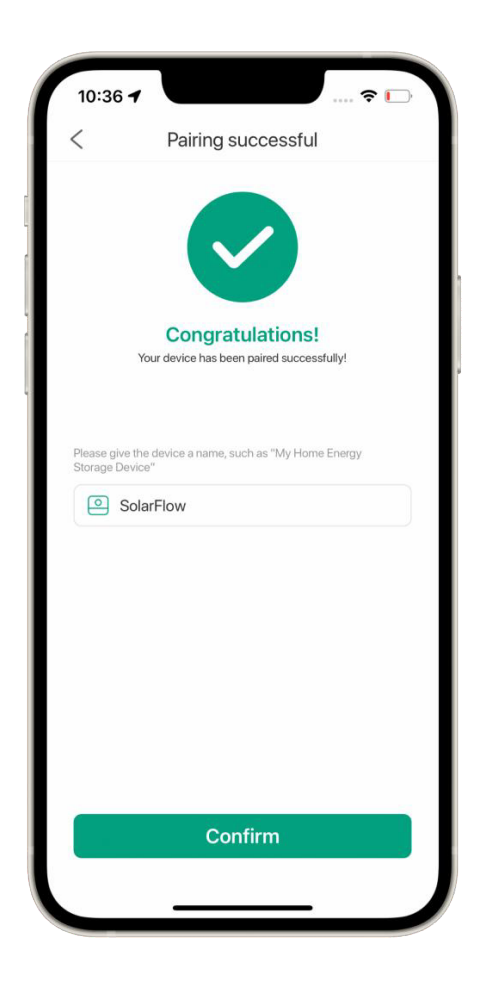

#### **7)** Aggiunta non riuscita

L'app mostra che l'aggiunta non è riuscita, controlla quanto segue e riprova.

(1) Quando si configurano i passaggi della rete Wi-Fi, verificare se la rete Wi-Fi selezionata non è ostruita ed è possibile utilizzare altri dispositivi intelligenti per connettersi e verificare se è possibile accedere a Internet.

(2) Controlla se la password Wi-Fi è corretta e assicurati che il nome e la password Wi-Fi contengano solo caratteri e numeri inglesi. I caratteri speciali non sono supportati dal dispositivo.

(3) Quando si aggiunge un dispositivo, tenerlo vicino al dispositivo e non allontanarsi.

#### **Utilizzo senza Internet (Usa Bluetooth)**

**1)** Selezionare il metodo Aggiungi

Selezionare l'opzione Usa senza Internet (Usa Bluetooth) e fare clic su Avanti.

**2)** Conferma del dispositivo da aggiungere

Dopo aver trovato il dispositivo sull'app, verrà visualizzata la guida operativa. Vai al dispositivo e premi il pulsante IOT per confermare l'aggiunta.

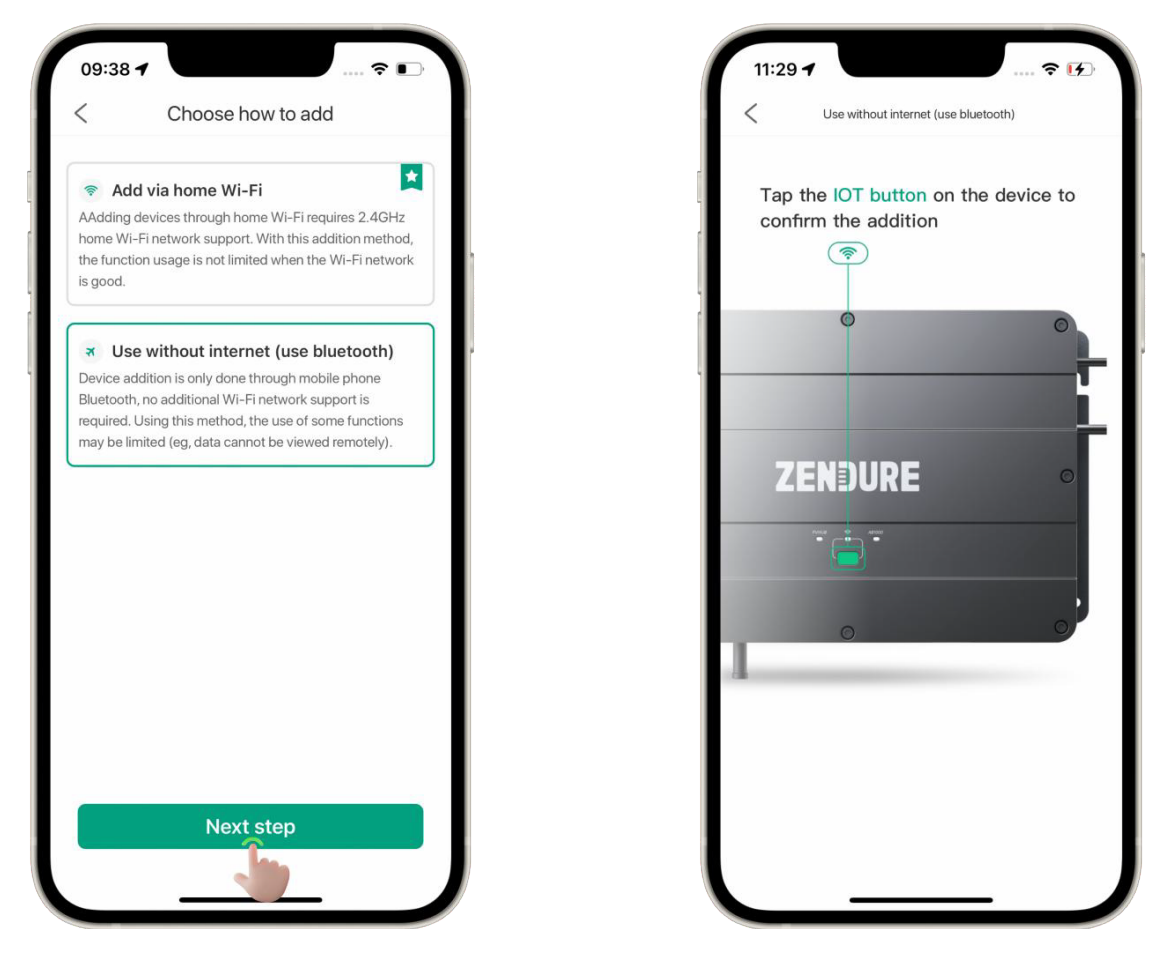

**3)** Accoppiamento riuscito

Al termine dell'aggiunta, l'app torna alla home page, visualizzando i dispositivi associati correttamente.

## **Rileva automaticamente i dispositivi**

Quando SuperBase V è in modalità di configurazione di rete, avvia l'applicazione e nella home page verrà visualizzata una finestra pop-up di rilevamento dei dispositivi, che mostra i dispositivi Zendure nelle vicinanze che possono essere associati.

## **Aggiungi tramite il metodo home**

**1)** Fare clic sul pulsante Associazione

Dopo che la finestra di individuazione del dispositivo viene visualizzata nella home page, fare clic sul pulsante Dispositivo di associazione

, individuare il dispositivo da associare dall'elenco dei dispositivi e fare clic sul pulsante Aggiungi.

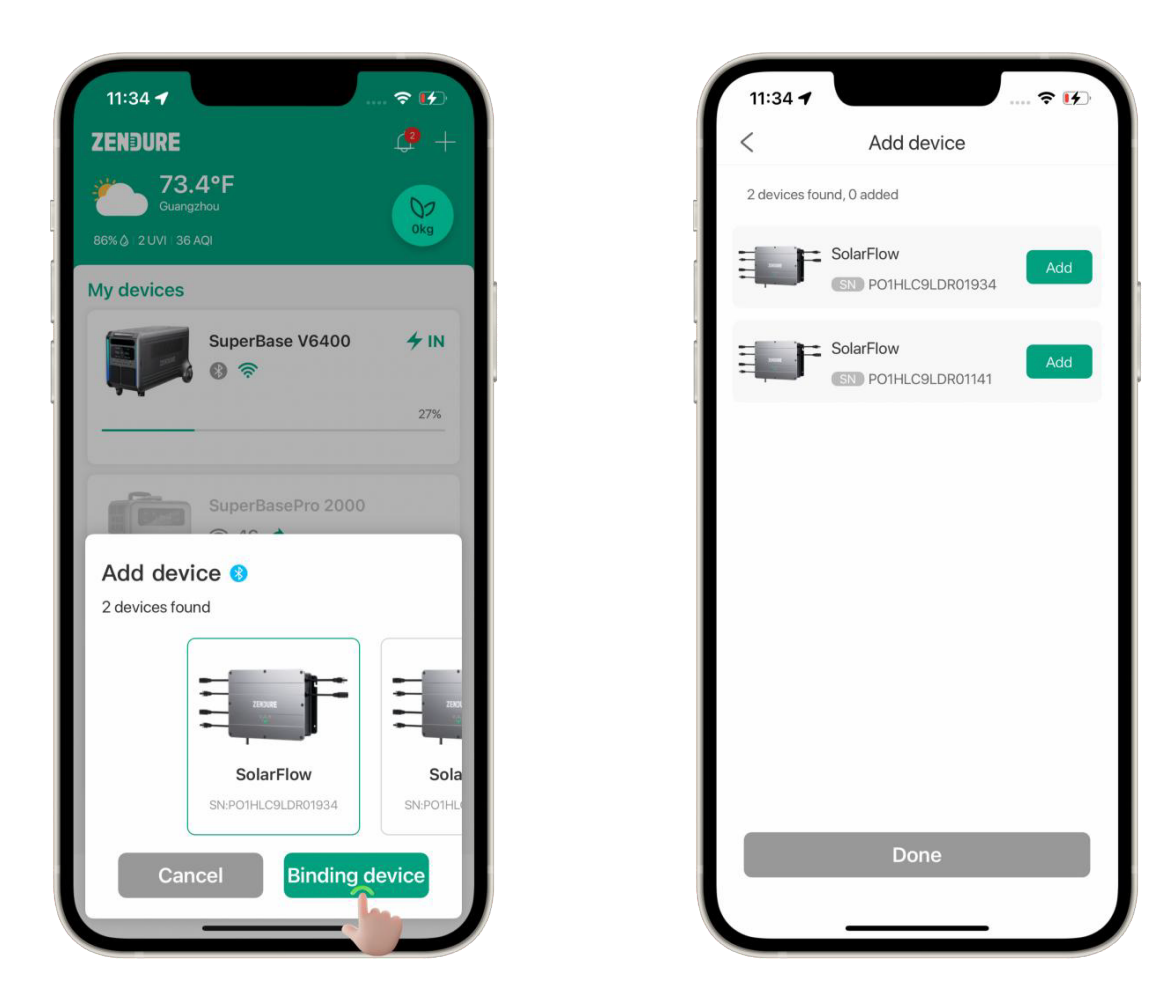

**2)** Selezionare il metodo Aggiungi

Seleziona Aggiungi tramite Wi-Fi domestico

#### **3)** Seleziona Wi-Fi

Fare clic sul pulsante Ricerca WiFi e selezionare il WiFi desiderato dall'elenco WiFi. Se non è presente alcuna connessione Wi-Fi desiderata nell'elenco Wi-Fi, è possibile fare clic per aggiungerla manualmente.

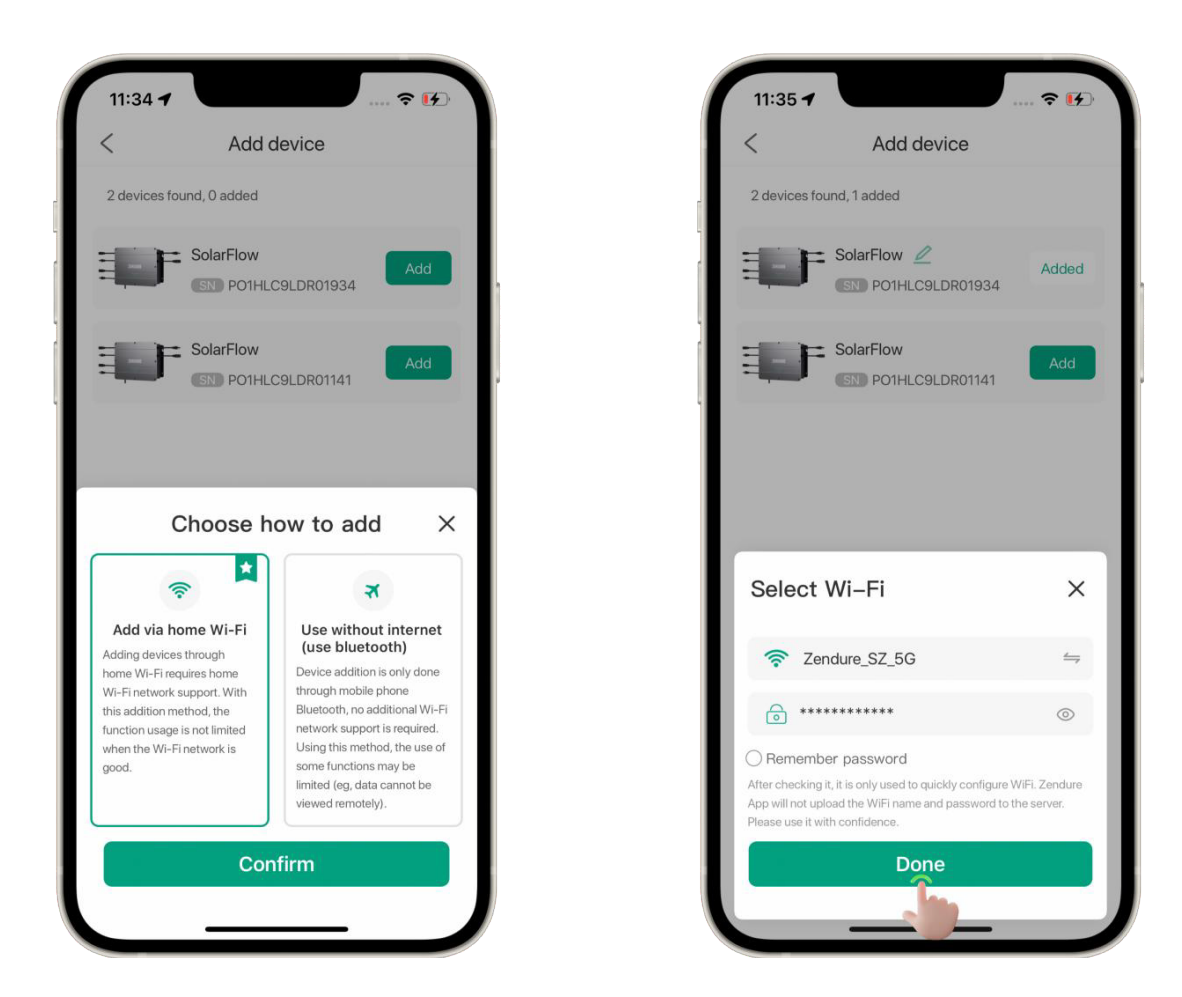

#### **4)** Inizia ad aggiungere

Dopo aver inserito il nome e la password Wi-Fi, fai clic su Conferma. Il pulsante Aggiungi del dispositivo passa allo stato di aggiunta.

#### **5)** Rilegatura completata

Il dispositivo viene aggiunto correttamente e l'aggiunta viene modificata in Aggiunto e il dispositivo può essere rinominato.

#### **6)** Binding non riuscito

Se l'aggiunta non riesce, tornare alla home page e fare clic sul pulsante Aggiungi per aggiungere manualmente il dispositivo.

## **Utilizzo senza Internet (Usa Bluetooth)**

**1)** Selezionare il metodo Aggiungi

Seleziona Usa senza Internet (Usa Bluetooth)

**2)** Conferma del dispositivo da aggiungere

In base alle linee guida, fare clic sul pulsante iot sul lato del dispositivo per completare l'associazione Bluetooth.

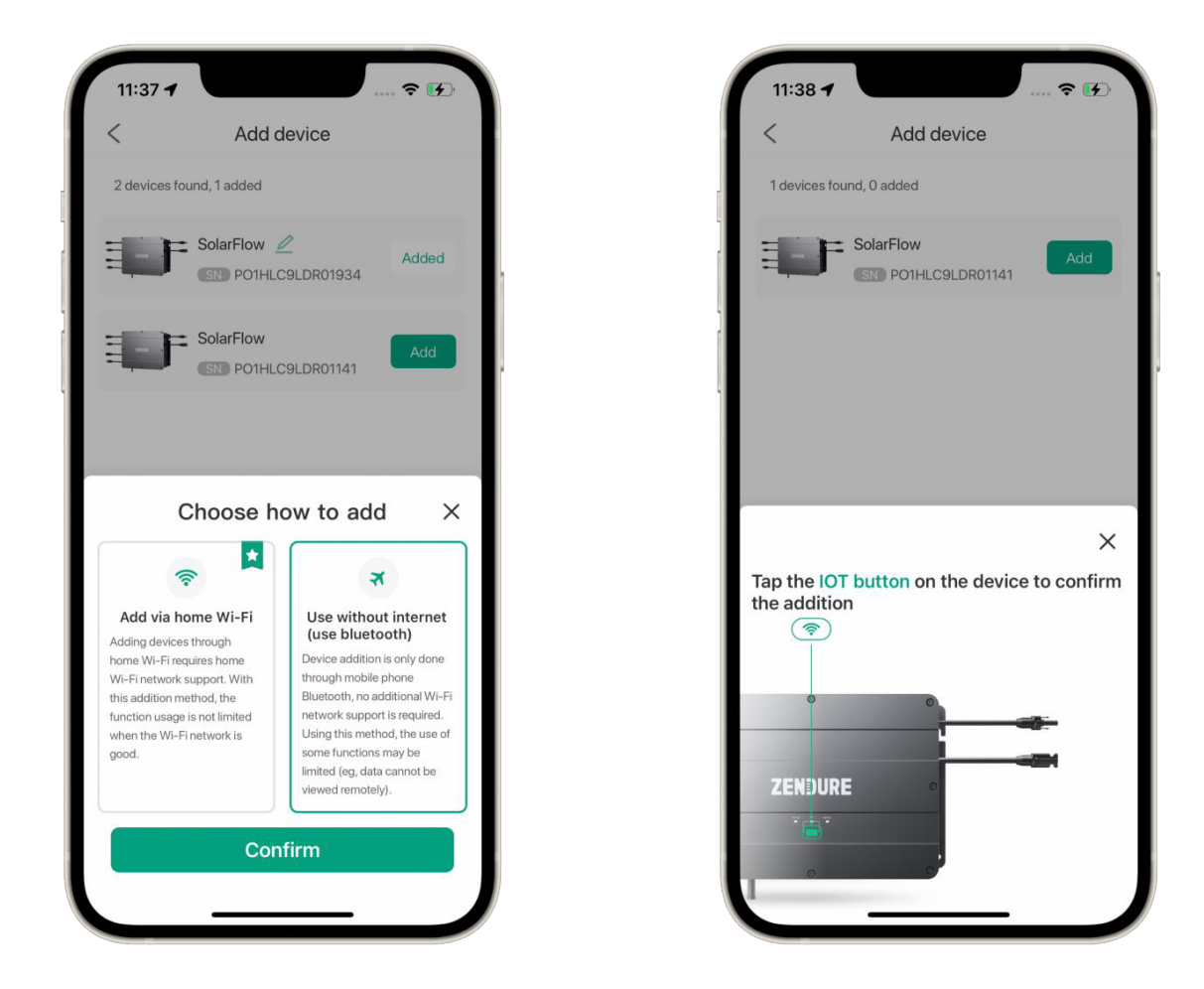

Note:

La ricerca attiva di Bluetooth richiede il consenso all'applicazione di autorizzazione Bluetooth.

# **Funzionamento del dispositivo**

Nella home page, trova il dispositivo che desideri controllare, fai clic sul dispositivo e accedi all'interfaccia operativa.

Nella pagina dei dettagli del dispositivo è possibile visualizzare i dati in tempo reale, i grafici di analisi energetica, le opzioni di automazione, le informazioni di supporto e le impostazioni del dispositivo.

## **Visualizzazione dei dati in tempo reale**

### **Stato del dispositivo**

Tempo di scarica rimanente: Visualizza l'attuale tempo di scarica rimanente quando il dispositivo si sta scaricando.

Batteria rimanente: Visualizza il livello di carica residua della batteria aggiuntiva AB1000.

Stato dispositivo: visualizza lo stato di carica e scarica corrente del dispositivo.

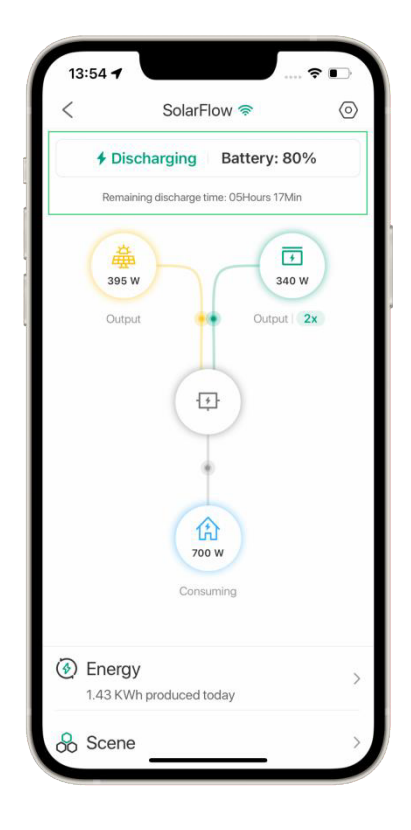

#### **Dettagli della batteria**

Facendo clic sull'icona della batteria, è possibile visualizzare la temperatura e il livello della batteria collegata.

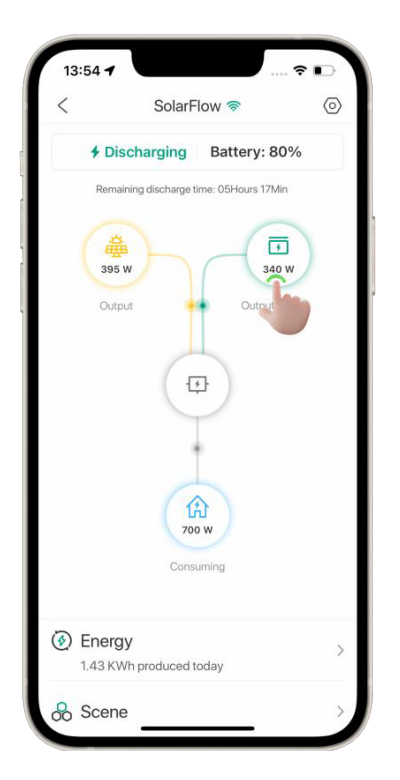

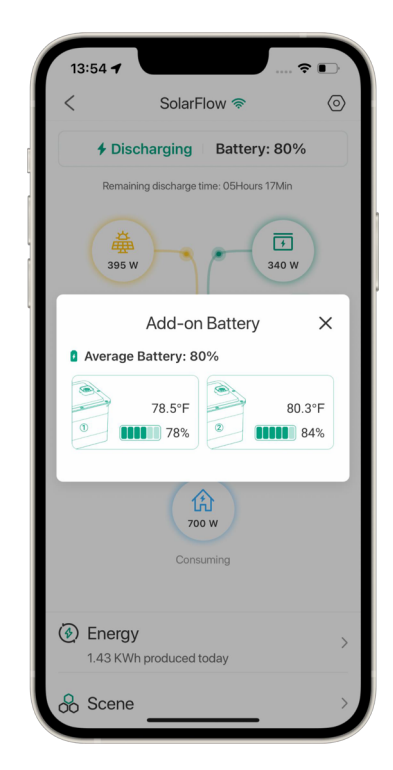

## **Energia**

Cliccando sui dettagli del grafico Analisi Energetica verranno visualizzati i dati storici di input/output del dispositivo.

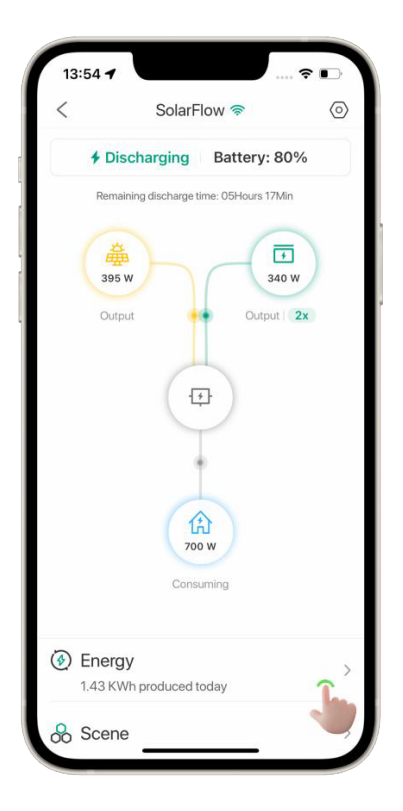

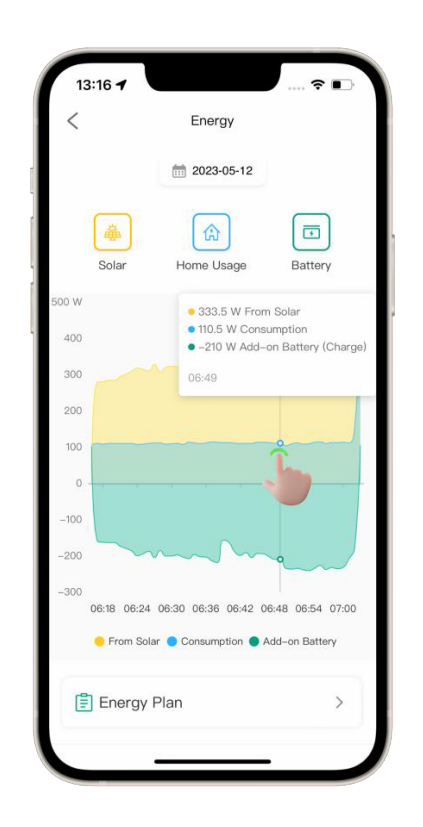

## **Piano Energetico**

Nella pagina Piano energetico non è selezionato alcun piano per impostazione predefinita. Puoi scegliere un piano adatto in base alle tue esigenze. Quando si desidera uscire dal piano energetico, è sufficiente deselezionare un piano e fare clic su Salva.

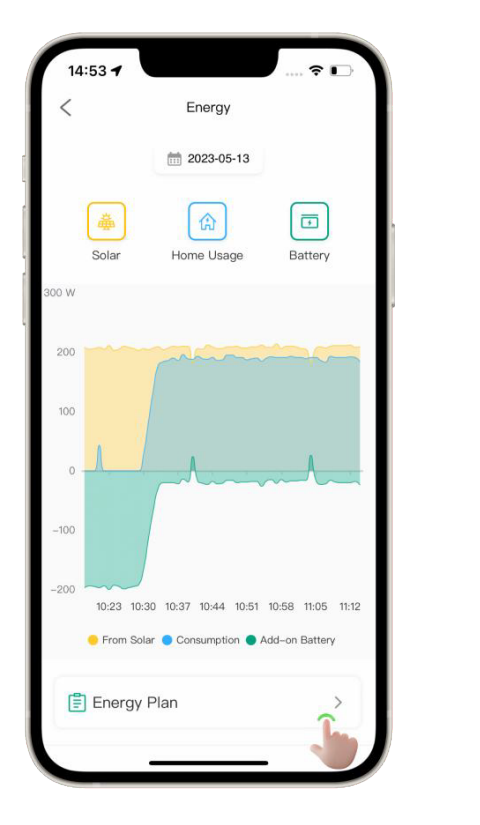

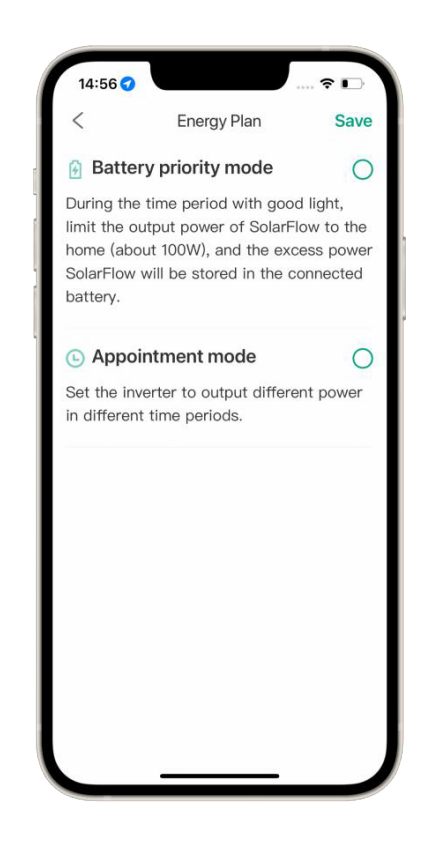

#### **1)** Modalità priorità pastella

Durante il periodo di tempo con una buona luce, limitare la potenza di uscita di SolarFlow alla casa (circa 100 W) e la potenza in eccesso di SolarFlow verrà immagazzinata nella batteria collegata.

Seleziona "Modalità priorità batteria", regola il periodo di tempo effettivo facendo scorrere il cursore e fai clic su "Salva".

Dopo che la modalità è stata impostata correttamente, la potenza diminuirà lentamente fino a circa 100 W。

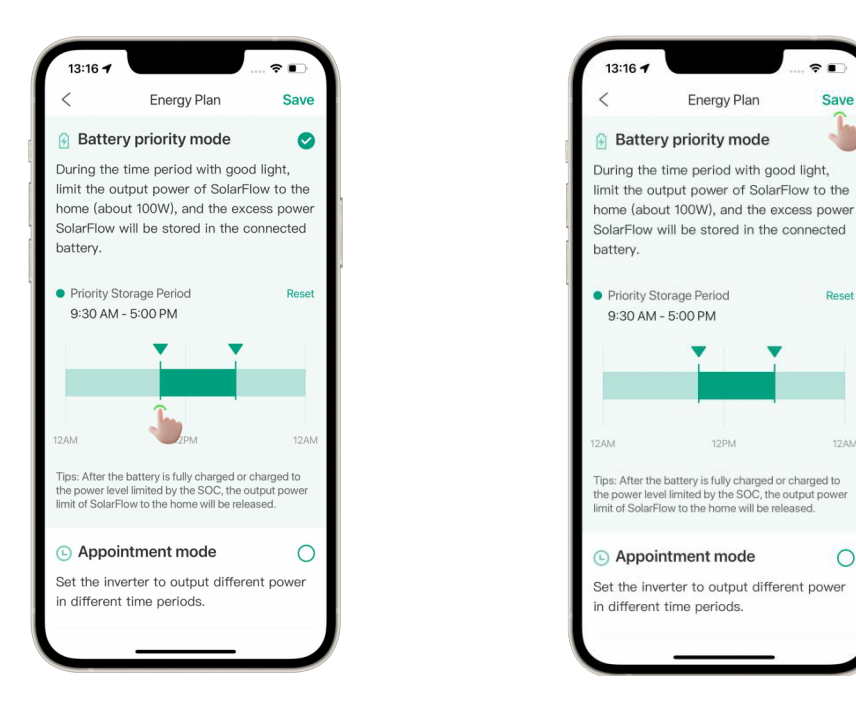

**2)** Modalità appuntamento

Impostare l'inverter in modo che emetta una potenza diversa in diversi periodi di tempo.

Selezionare Modalità appuntamento, aggiungere un'attività pianificata, impostare il punto temporale, il periodo del ciclo, la potenza di uscita dell'hub fotovoltaico e fare clic su Salva.

Dopo la corretta configurazione, la modalità avrà effetto all'ora programmata.

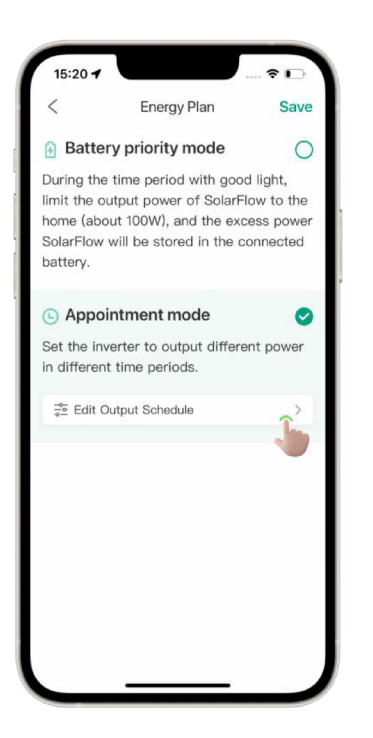

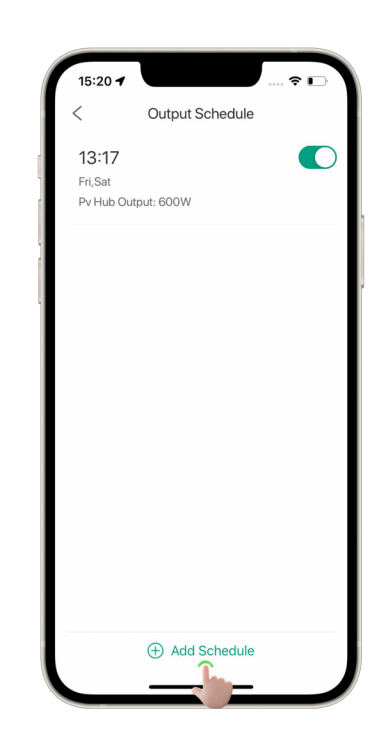

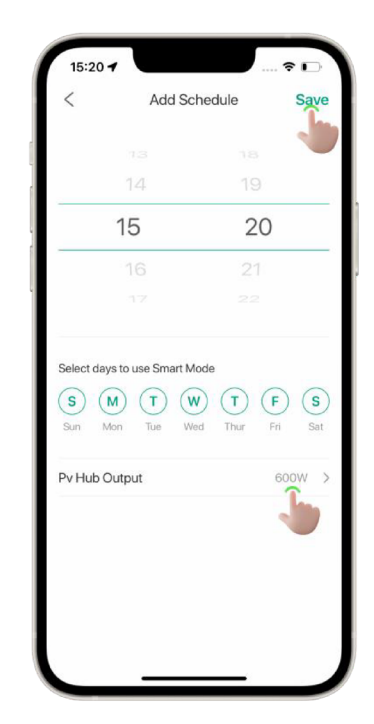

## **Impostazioni del dispositivo**

### **Nome del dispositivo**

Fare clic sull'icona di modifica per modificare il nome del dispositivo.

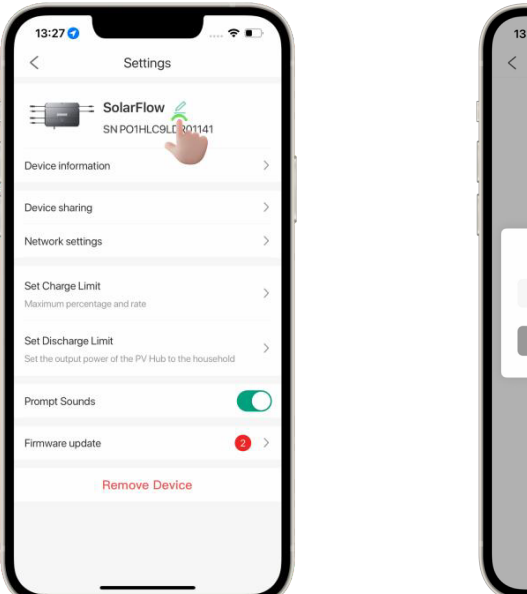

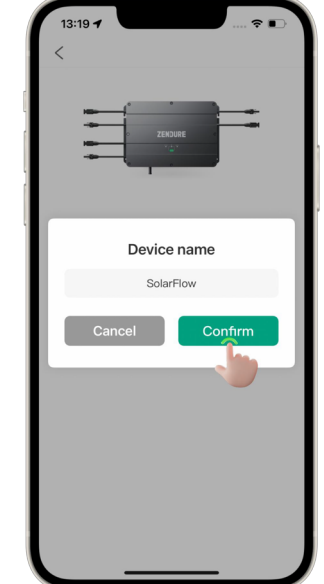

#### **Informazioni sul dispositivo**

Fare clic per passare all'interfaccia delle informazioni sul dispositivo, che visualizza il

modello del dispositivo, il numero SN, il numero ID e lo stato della rete.

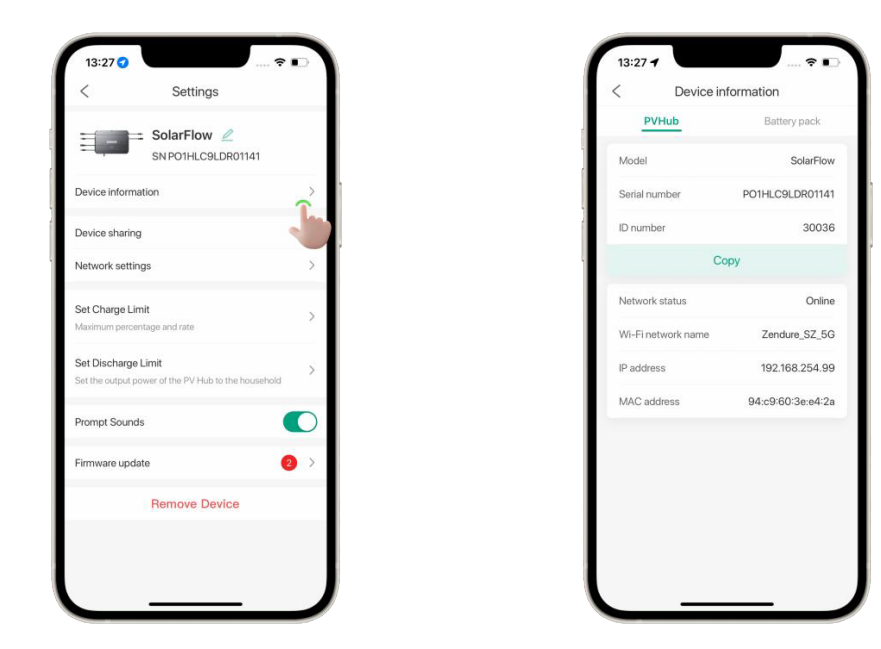

## **Condivisione del dispositivo**

Fare clic per passare all'interfaccia di condivisione del dispositivo, è possibile scegliere un dispositivo, condividerlo con la famiglia o gli amici e controllare questo dispositivo insieme.

erBasePro 2000

perBasePro 2000

perBase V6400

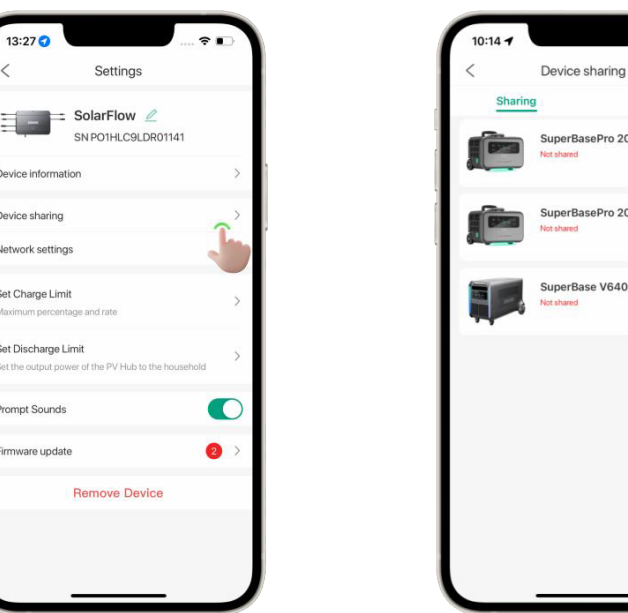

#### **Impostazioni di rete**

Se si desidera cambiare la rete WiFi per il dispositivo, è possibile fare clic qui per

riconfigurare la configurazione di rete.

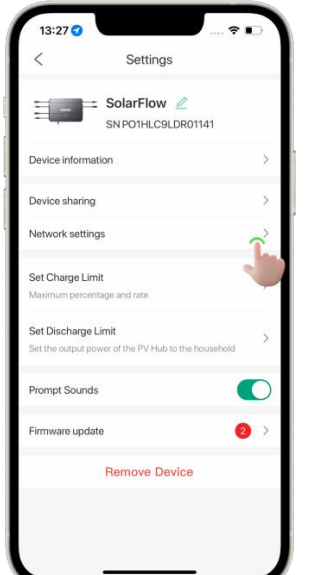

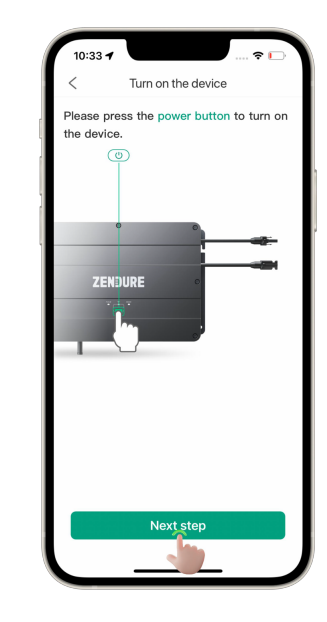

#### **Imposta limite di carica**

Fare clic per accedere alla pagina delle impostazioni.

Il cursore può essere utilizzato per impostare il limite di carica per la batteria aggiuntiva.

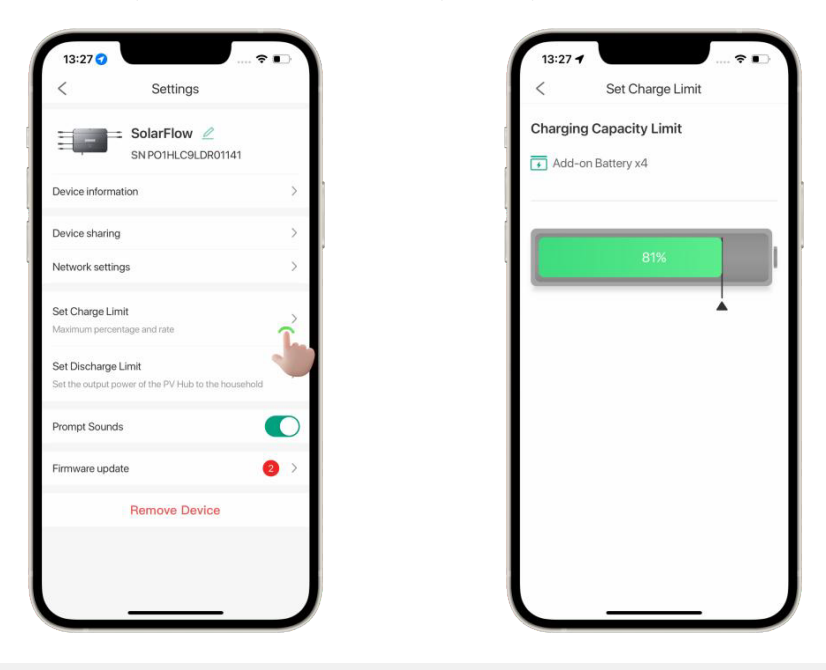

#### **Impostare il limite di scarico**

Impostare la potenza di uscita dell'hub fotovoltaico sulla famiglia.

Quando si imposta il limite di uscita, la potenza di uscita di PV Hub a casa propria verrà regolata su questo valore. Si prega di regolare questo valore in base al microinverter.

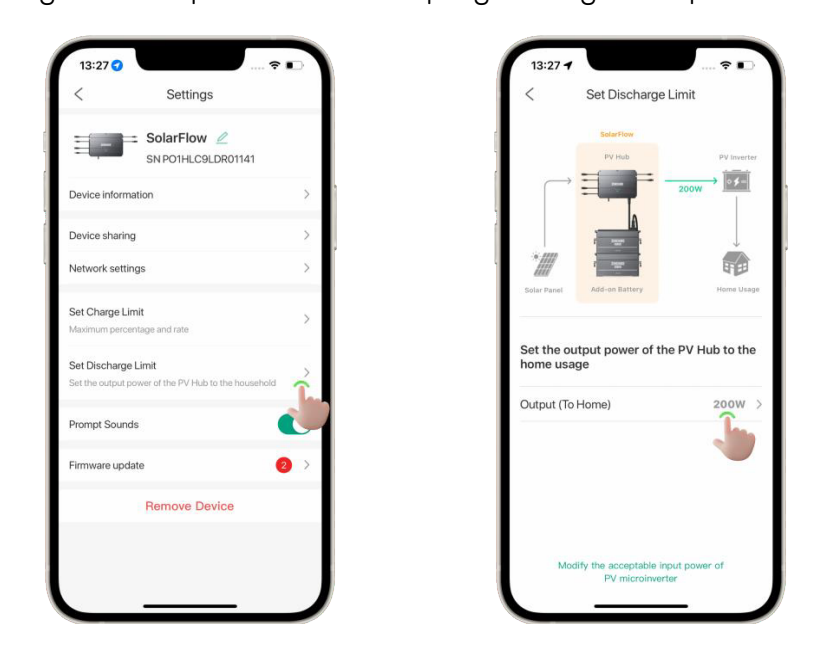

### **Aggiornamento del firmware**

Fare clic qui, è possibile controllare il numero di versione del firmware del dispositivo.

Quando vedi un numero rosso all'ingresso, significa che c'è un nuovo firmware che può essere aggiornato. È possibile fare clic sul firmware che può essere aggiornato per ottenere un'esperienza migliore.

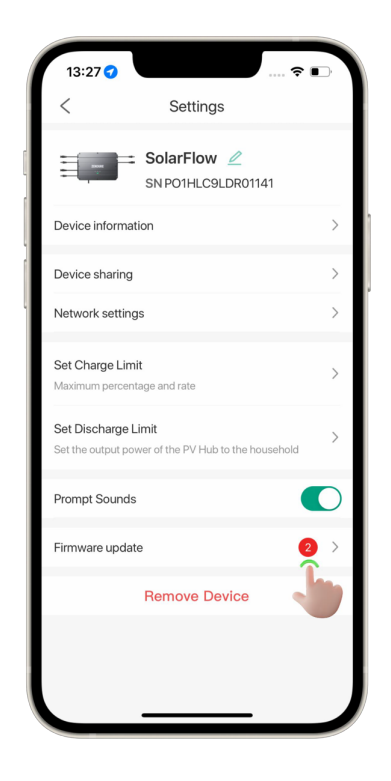

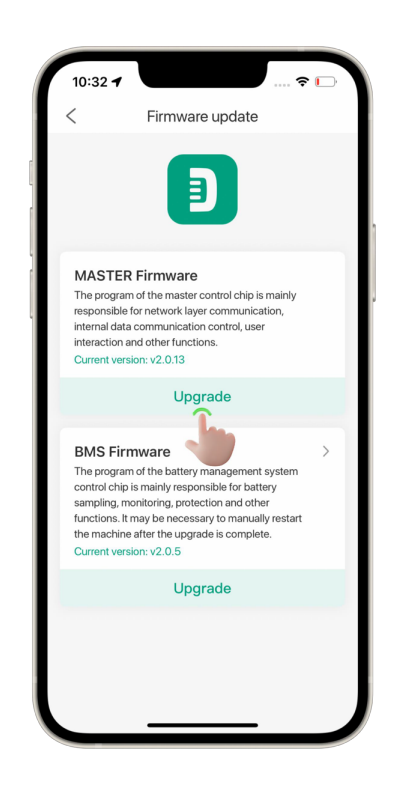

# **Profilo e impostazioni personali**

## **Impostazioni delle informazioni personali**

Tocca il tuo avatar/immagine del profilo per accedere alle impostazioni delle informazioni personali. Qui puoi modificare il tuo avatar, nome utente, indirizzo e-mail, numero di telefono e password.

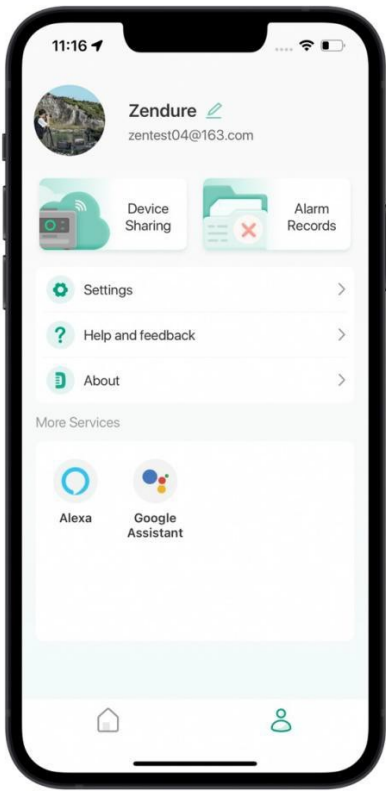

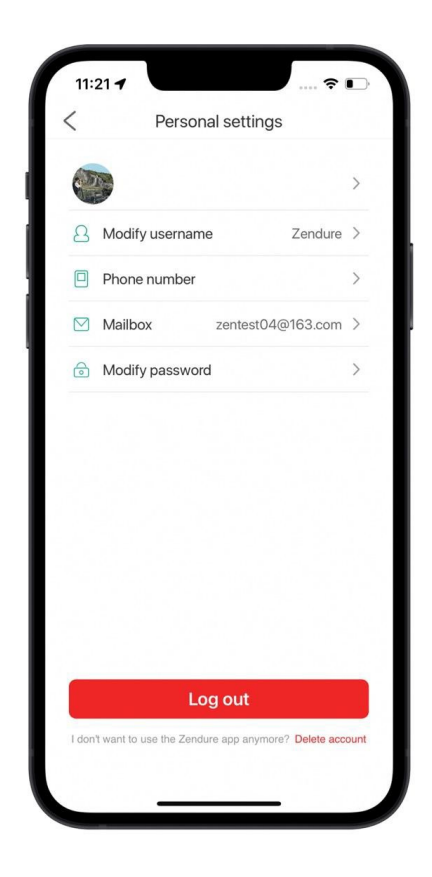

## **Modifica dell'avatar o del nome utente**

Gli avatar possono essere ottenuti dagli album o dalla fotocamera del telefono o del tablet.

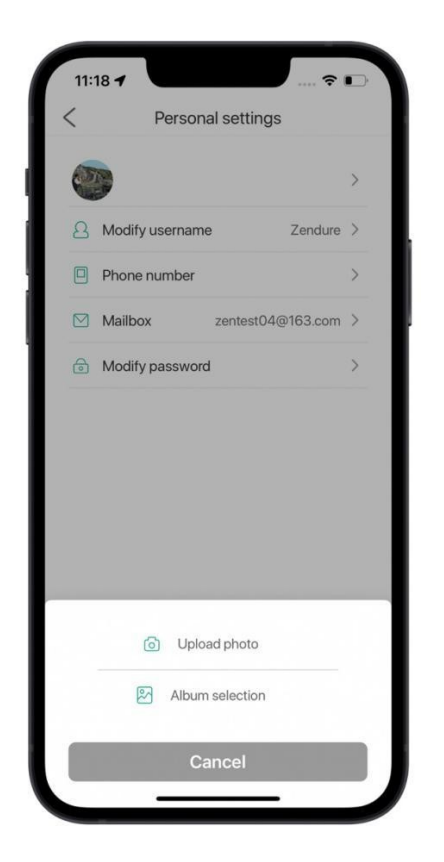

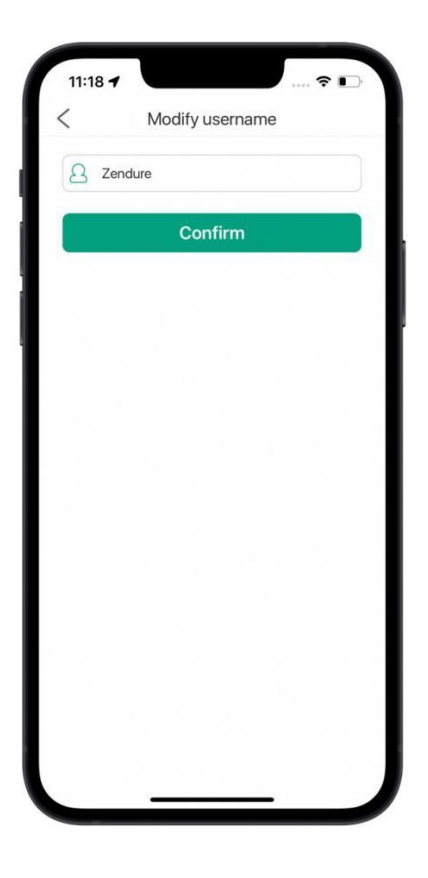

#### **Modifica dell'indirizzo e-mail o del numero di telefono**

Se il tuo account è già collegato al tuo indirizzo e-mail o numero di telefono, verrà inviato un codice di verifica al tuo indirizzo e-mail o numero di cellulare per modificare l'uno o l'altro.

Se il tuo account non è ancora collegato a un indirizzo e-mail o a un numero di telefono, tocca "Avanti" per saltare il processo di autenticazione e aggiungere un nuovo indirizzo e-mail o numero di telefono.

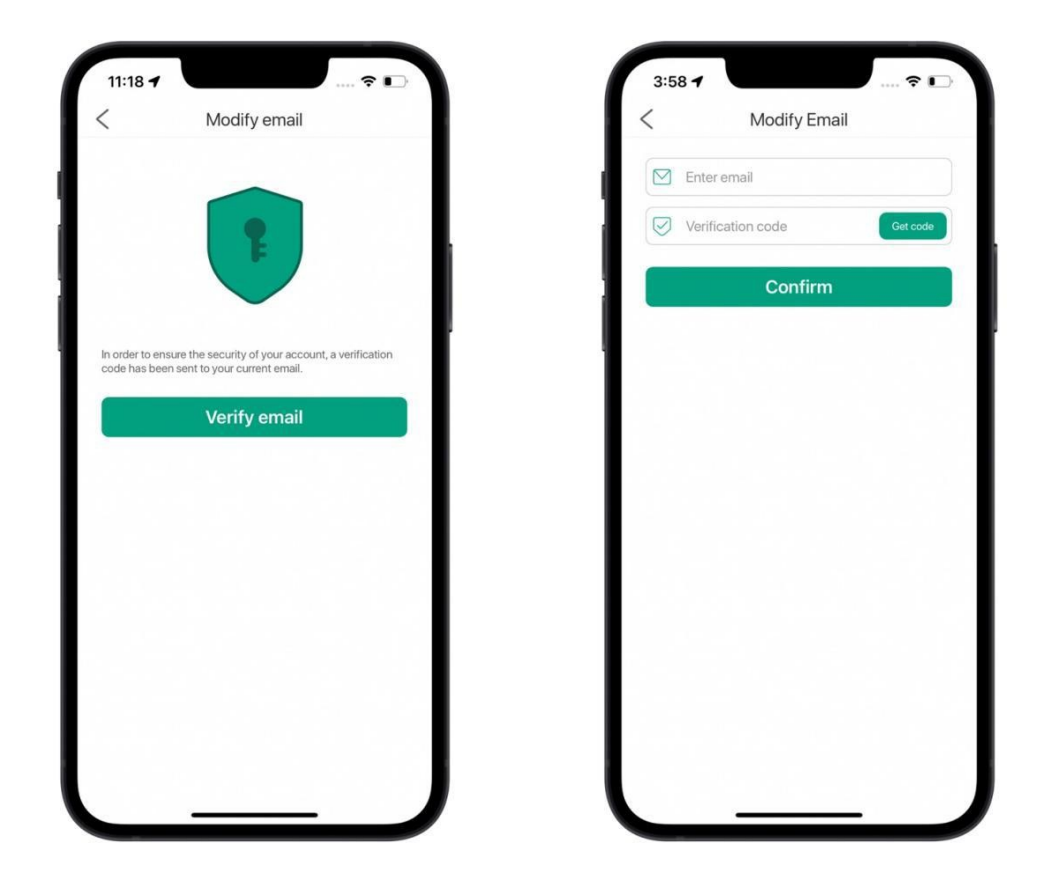

Nota:

Dopo aver aggiunto o modificato il tuo indirizzo e-mail o numero di telefono, puoi utilizzare questi dettagli per accedere al tuo account.

#### **Modifica della password**

Toccare Modifica password nella pagina Impostazioni personali per accedere alla pagina Modifica password. Inserisci la password attuale e la nuova password, quindi tocca Fine per modificare la password.

#### **Disconnessione**

Tocca il pulsante di disconnessione nella parte inferiore della pagina Impostazioni personali per disconnetterti

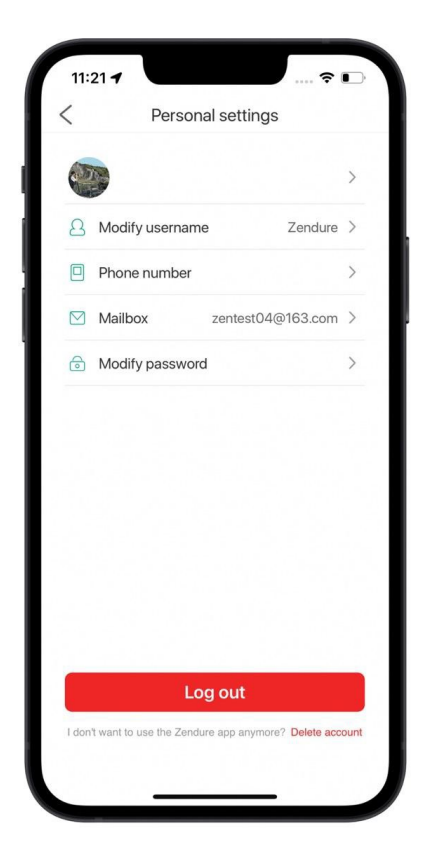

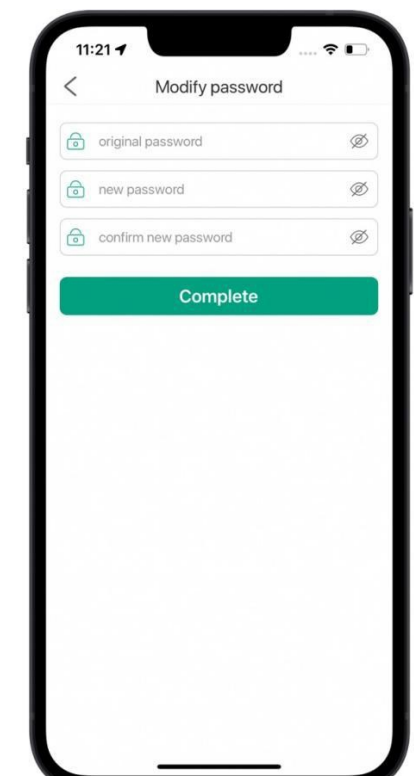

#### **Condivisione del dispositivo**

Nella home page del tuo account, tocca Condividi. Seleziona il dispositivo che desideri condividere, quindi tocca il + nella parte inferiore della pagina. Inserisci l'indirizzo e-mail dell'utente con cui desideri condividere il dispositivo. Selezionare l'utente, quindi toccare OK per inviare l'invito alla condivisione.

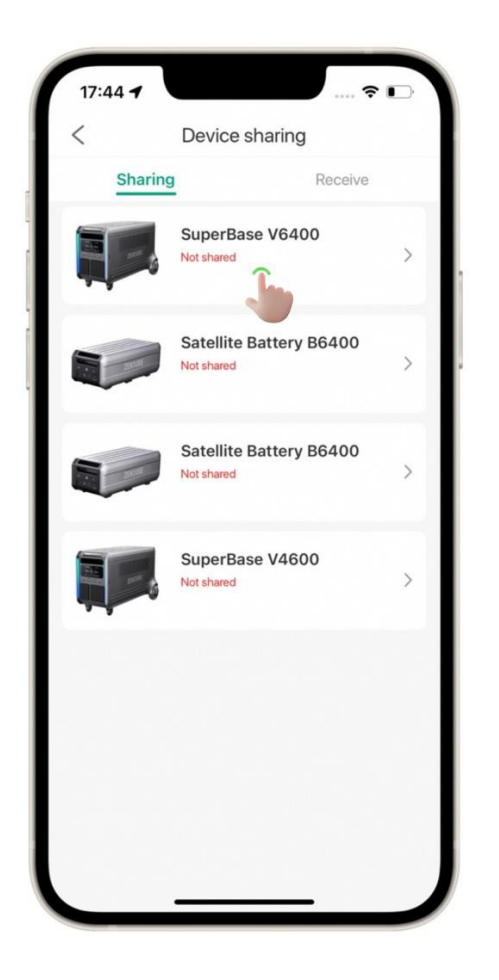

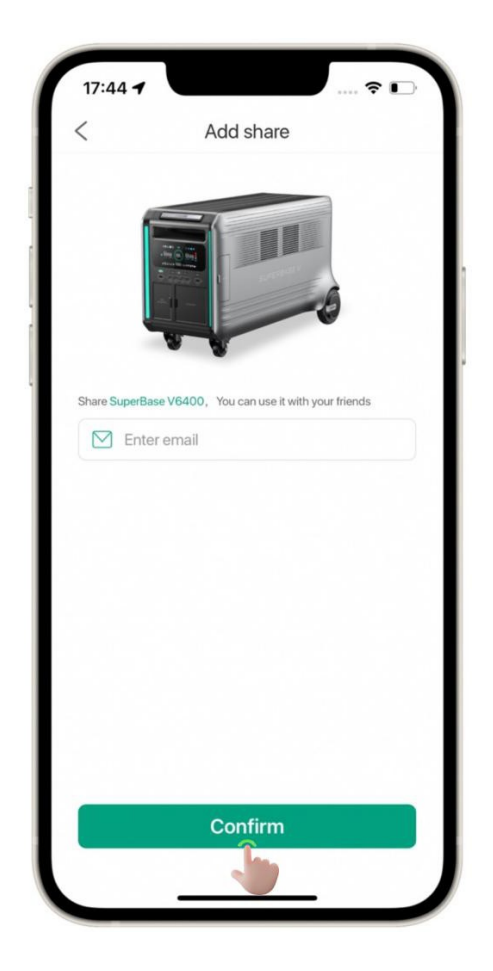

#### **Accettazione di un invito alla condivisione**

Gli inviti alla condivisione che ti sono stati inviati verranno visualizzati nella scheda "Ricevi" della pagina Condivisione dispositivo. Tocca Accetta per accettare un invito. Tutti i dispositivi condivisi appariranno accanto ai tuoi dispositivi.

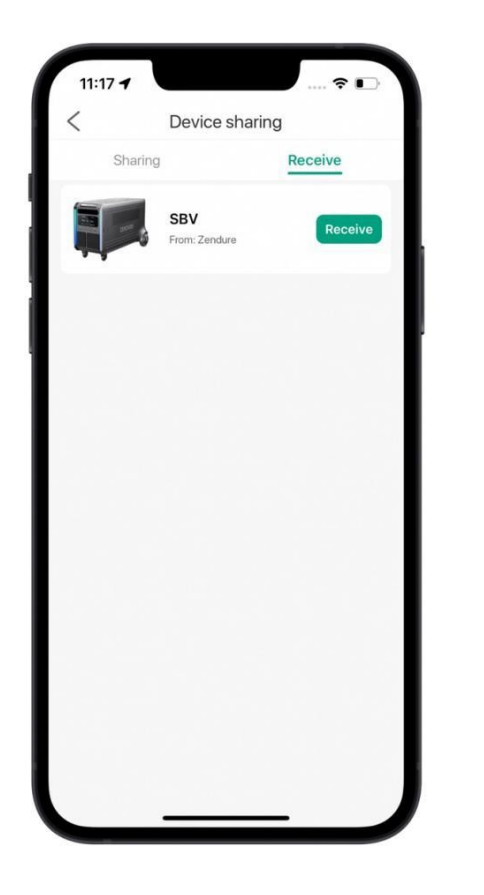

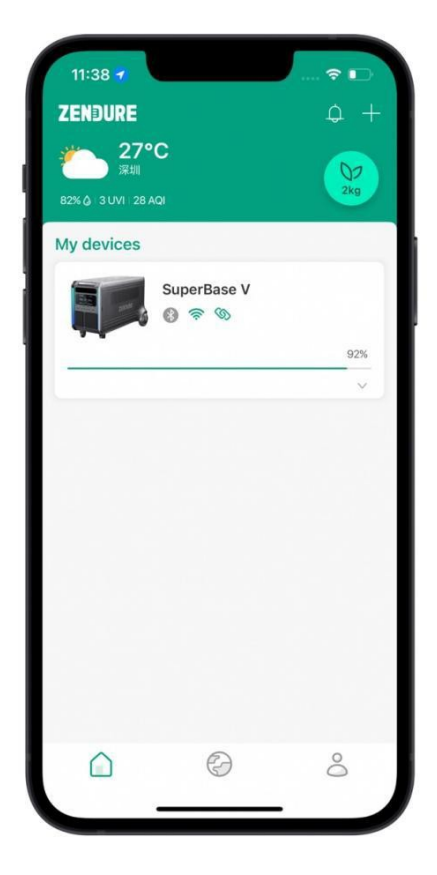

Nota:

I dispositivi che sono stati condivisi con l'utente includeranno un testo alla fine del nome per indicare che si tratta di dispositivi condivisi. I tuoi dispositivi non avranno questo testo aggiunto.

#### **Impostazioni**

La pagina Impostazioni consente di modificare le impostazioni di notifica e di cambiare la lingua, l'area geografica e il fuso orario.

Avviso: determina se indicare i nuovi messaggi nella home page del centro messaggi con un punto rosso.

Lingua: l'app attualmente supporta l'inglese, il cinese e il giapponese.

Regione: la selezione dell'area appropriata può migliorare le prestazioni del dispositivo.

Fuso orario: per data/ora precise.

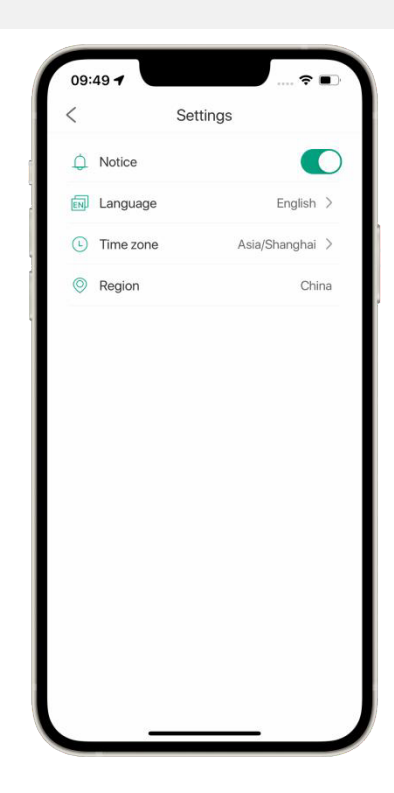

#### **Circa**

Versione software: qui viene visualizzata la versione corrente dell'app.

Protocollo utente: toccare per visualizzare l'accordo con l'utente.

Informativa sulla privacy: tocca per visualizzare l'informativa sulla privacy.

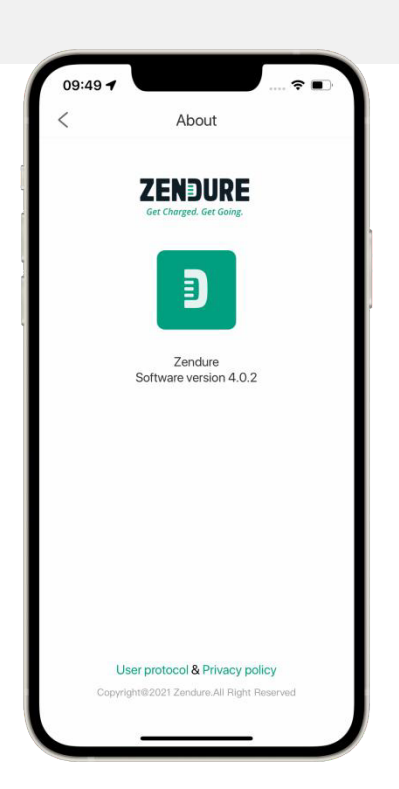

# **Green Forest**

#### **Raccolta di energia**

La produzione e l'utilizzo di energia verde saranno monitorati su qualsiasi dispositivo connesso al tuo account.

## **Ottenere badge**

Ci sono diversi obiettivi che possono essere sbloccati utilizzando il tuo dispositivo e interagendo con altri utenti tramite l'app.

Qui vengono visualizzati la compensazione delle emissioni di carbonio e la classifica complessiva. I primi 15 utenti appariranno nella classifica.

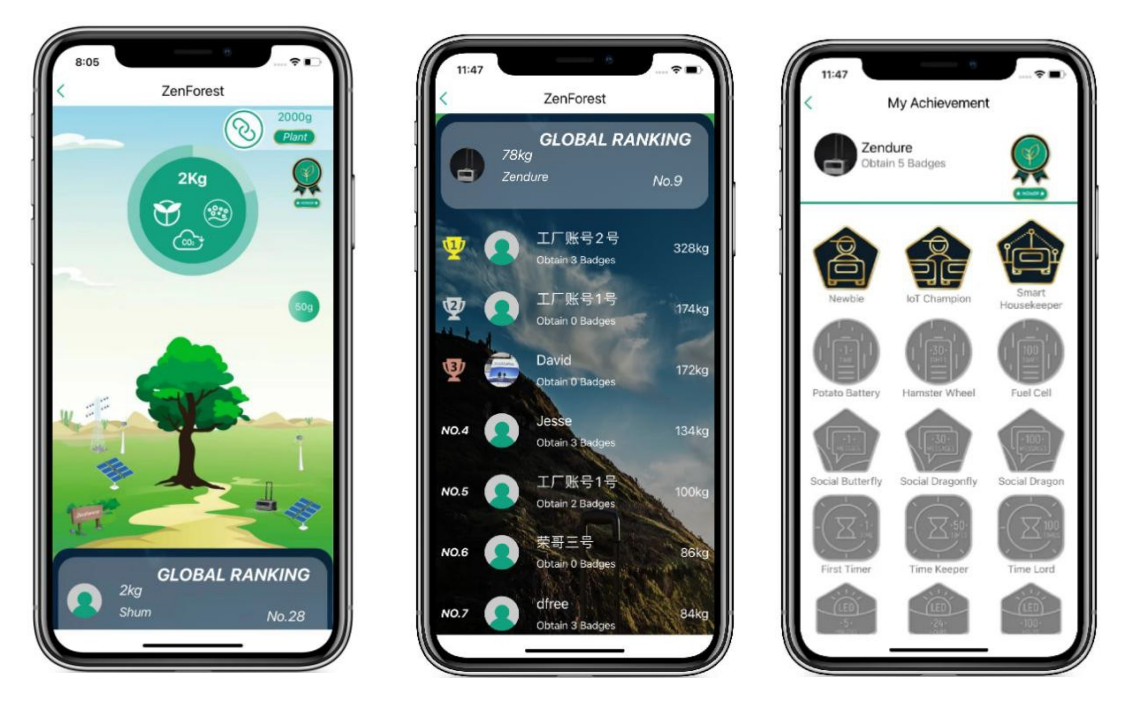

\*Nota:

La classifica globale viene aggiornata quotidianamente.